## **INGRESO DE PIN O CLAVE EN LA APLICACIÓN SIGMA**

Las declaraciones 1701 (ITP e IRPF Incrementos Patrimoniales) por **enajenación y promesa** deberán tramitarse de forma electrónica a través de Servicios en línea, ingresando a tales efectos con clave con contrato. Para ello se deberá ingresar la clave en el Sujeto Pasivo del programa que genera las declaraciones (en el menú principal del programa Sigma, ingresar en el Sujeto Pasivo, click en modificar e ingresar la clave en "contraseña" y confirmar).

A continuación se detallará paso a paso cómo realizar el ingreso de CLAVE.

Este procedimiento se deberá realizar por ÚNICA VEZ antes de confeccionar cualquier declaración que se pretenda enviar por web.

## **Procedimiento:**

Deberá ingresar a la Aplicación SIGMA. Una vez dentro de la aplicación, clickear en Sujeto Pasivo.

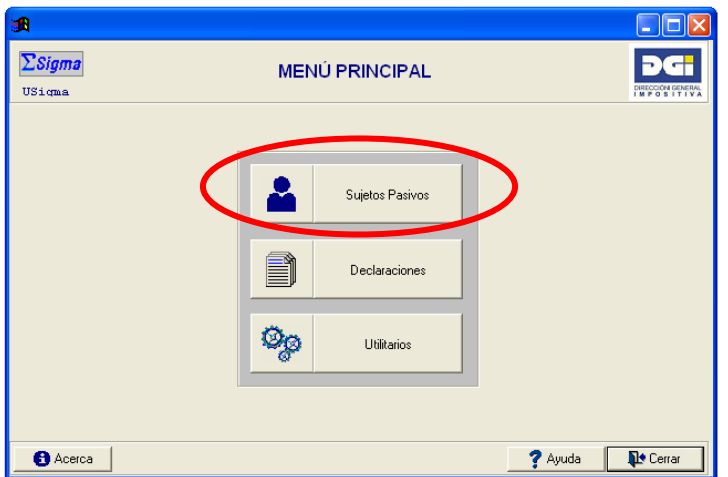

Luego, posicionarse sobre el Sujeto Pasivo al que se le quiere ingresar la clave o pin y apretar el botón **Modificar.** 

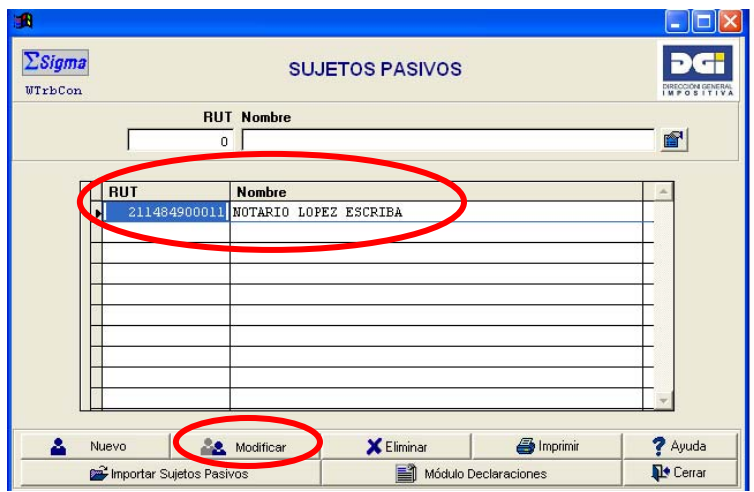

En el casillero de **"Contraseña"** se deberá ingresar la CLAVE, y apretar **Confirmar**.

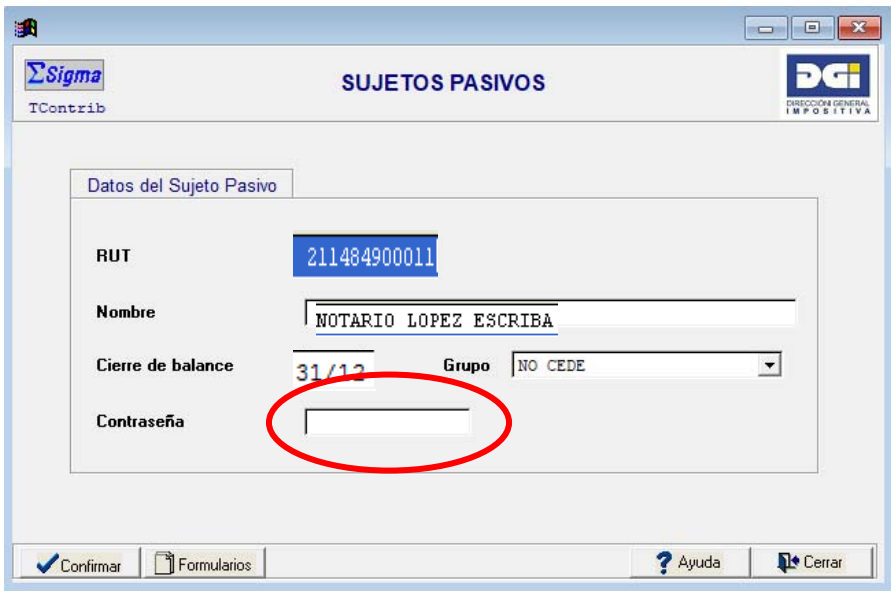

Luego de apretar el botón **Confirmar**, ya quedó ingresada la CLAVE.

## **NOTA:**

Para modificar una contraseña ya ingresada, aunque no se vea nada escrito en el casillero "Contraseña" se debe proceder de la siguiente forma:

- Pulse de 8 a 10 veces la tecla Del o Supr. a los efectos de borrar la contraseña anterior y confirme.
- Reescriba la contraseña de acceso a los Servicios en Línea de la Dirección General Impositiva y confirme.

Si ya se había completado con anterioridad la declaración jurada que pretende enviar, una vez modificada o ingresada la clave, ingrese al módulo Declaraciones del Sigma, regenere el envío Web de la DJ con problemas (es decir, sobre la declaración jurada que está intentando enviar debe hacer click en el botón "Modificar" para pasar al estado "No Validada") y luego proceda a volver a validarla y a enviar el nuevo archivo como lo ha estado haciendo habitualmente.